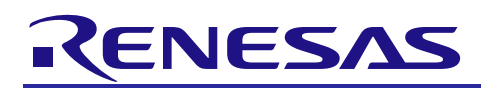

# **RX100 Series**

# Running CoreMark on the RX100

R01AN1543EU0100 Rev.1.00 Mar 06, 2013

# **Introduction**

This document details the steps needed to obtain, configure, and run the EEMBC CoreMark Benchmark. The RSK RX111 was the platform chosen for the examples throughout this document and results for this setup are shown. The IAR Embedded Workbench IDE is used along with the IAR RX Toolchain.

For more information on the EEMBC CoreMark Benchmark please follow the link below:

http://www.coremark.org/

### **Target Device**

The RX111 is used as an example in this document but the same methods can be used to properly configure CoreMark for any MCU.

### **Contents**

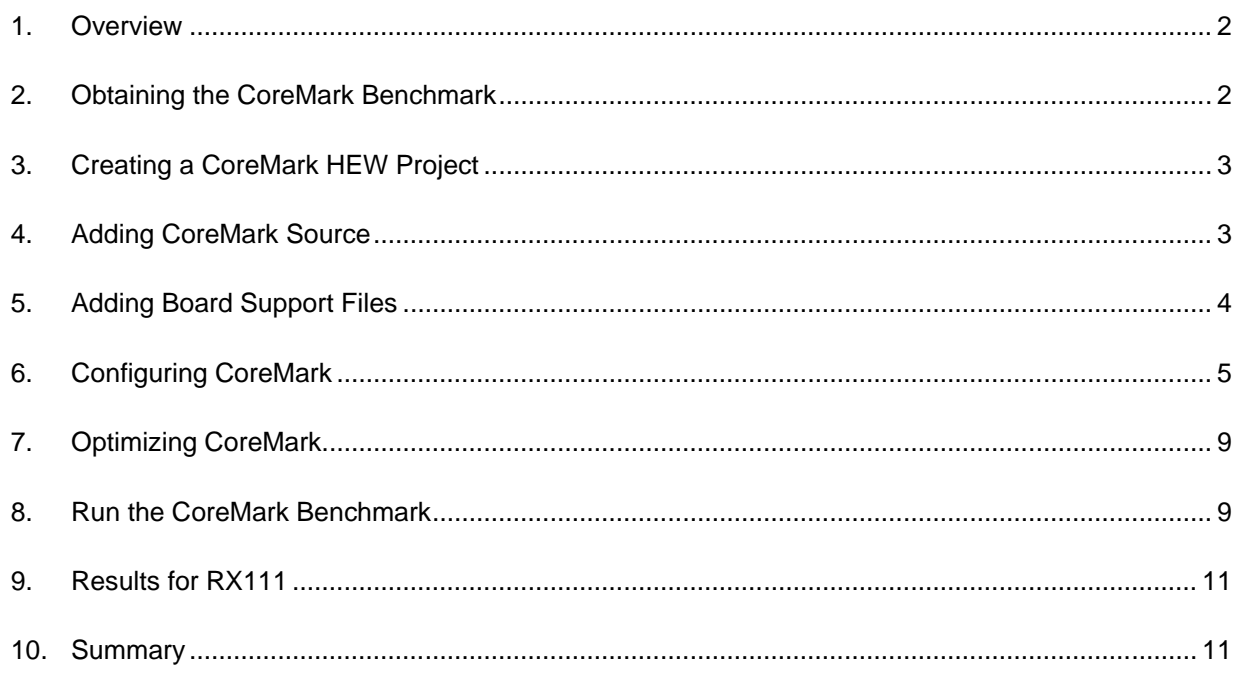

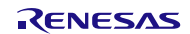

### <span id="page-1-0"></span>**1. Overview**

When looking for an MCU to fit a certain application users need to know if a MCU has enough processing power to meet their needs. There are a number of benchmarking options available with the most widely known probably being the Dhrystone. There are inherent problems with the Dhrystone though that are discussed in the 'Background' section of the 'Coremark-requirements.doc' document that comes packaged with the CoreMark Software. To address these problems and provide a "simple, open source benchmark" EEMBC created the CoreMark.

# <span id="page-1-1"></span>**2. Obtaining the CoreMark Benchmark**

The CoreMark Software is free to download from the CoreMark website. Start by going to [http://www.coremark.org/download.](http://www.coremark.org/download)

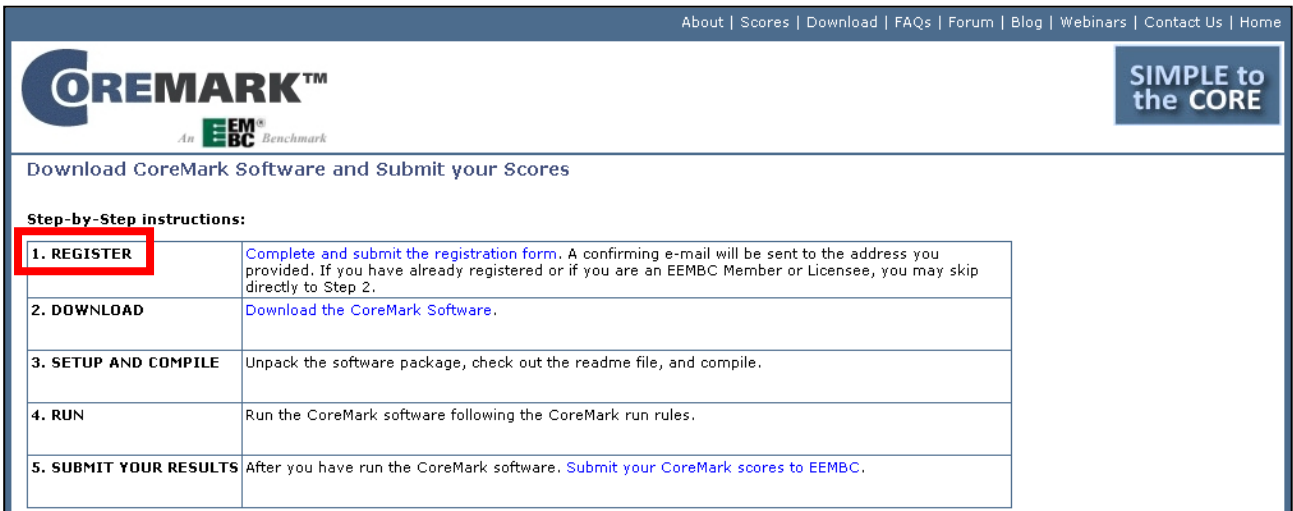

#### **Figure 1 : Register & Download CoreMark**

In order to download the software users first have to register with EEMBC. This can be done by following the instructions underneath the 'REGISTER' section on the previously referenced webpage. After the registration process is finished follow the instructions under the 'DOWNLOAD' section to get to the 'Download CoreMark Software' webpage. From this webpage download the CoreMark Software shown below i[n Figure 2.](#page-1-2) The CoreMark documentation is included with this download.

<span id="page-1-2"></span>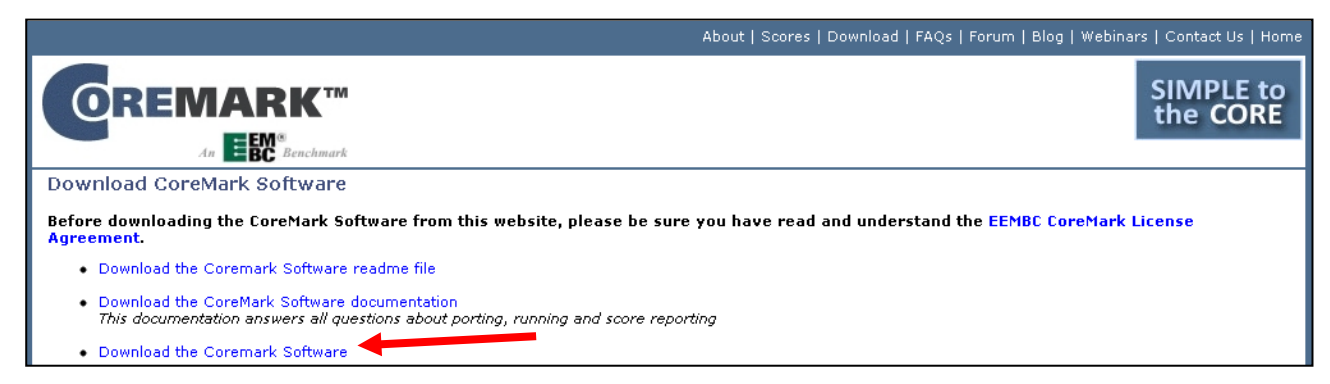

**Figure 2 : Download CoreMark Software & Documentation**

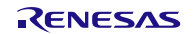

#### <span id="page-2-0"></span>**3. Creating a CoreMark IAR Project**

This section assumes that the IAR IDE is already installed. If it is not installed, please go the IAR website and download and install the latest IAR RX Toolchain. The RX100 is supported from v2.41 onward.

Now that we have the CoreMark source files and the IAR RX Toolchain we can create an IAR workspace. Start off by opening Embedded Workbench and creating a new folder in Windows for the workspace.

Now, in Embedded Workbench, create a new project from the Project menu. Choose the RX Toolchain and Use the Empty Project template as shown below:

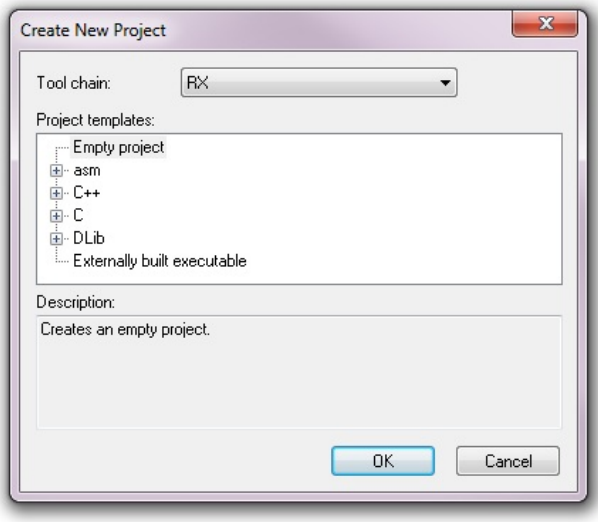

#### **Figure 3 : Create New IAR project**

After clicking OK, give the project a name and save it as a .ewp file in the workspace folder created earlier.

In Embedded Workbench, right click on the project and select options. Under Category, highlight General Options and then under the Target tab choose the RX111 group>>R5F1115. This is the MCU on the RX111 RSK.

Now under Category, highlight the Debugger and under the Setup tab change the Driver from Simulator to E1/E20 emulator and click OK.

#### <span id="page-2-1"></span>**4. Adding CoreMark Source**

Once the IAR project has been setup the CoreMark source files can be added. In Windows, create a new folder in the workspace folder and name it CoreMark. Find the CoreMark Software package that was downloaded earlier and copy the following files to the CoreMark folder that was just created:

- core list join.c
- core main.c
- core\_matrix.c
- core\_state.c
- core util.c
- coremark.h
- simple/core\_portme.c
- simple/core\_portme.h

Files can be added to your IAR project by going to Project >> Add Files. After adding the files from the CoreMark folder into your project, you may wish to group them in the Embedded Workbench by right-clicking anywhere in the left hand pane and choosing Add>>Add Group and name it CoreMark. After creating the folder drag the CoreMark files into it.

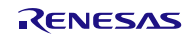

| Workspace                            |    |     |
|--------------------------------------|----|-----|
| Debug                                |    |     |
| Files                                | ٤ň | يقا |
| ⊟ @ RX100_Coremark - Debu            |    |     |
| ⊟ <mark>–</mark> CoreMark            |    |     |
|                                      |    |     |
| ⊞ <mark>ট</mark> core_main.c         |    |     |
| 田 <mark>c</mark> core matrix.c       |    |     |
| ⊞ <mark>ට</mark> core_portme.c       |    |     |
| n core portme.h                      |    |     |
| <b>⊞ <mark>c</mark> core_state.c</b> |    |     |
| ⊞ <mark>ට</mark> core_util.c         |    |     |
| n coremark.h                         |    |     |
| ⊞ <mark>a</mark> Output              |    |     |
|                                      |    |     |
|                                      |    |     |
|                                      |    |     |

**Figure 4 : Add & Group CoreMark Files**

# <span id="page-3-0"></span>**5. Adding Board Support Files**

Along with the CoreMark Software the user will also need to add files to support their development system. This application note uses the RX111 RSK and the board support files can be found in the 'bsp' (Board Support Package) folder that was packaged with this application note. In Windows, copy the bsp folder to the workspace folder and then add them to your project in Embedded Workbench. Adding files to your project is done by clicking Project >> Add Files.

- *rx111\_mtu.c & rx111\_mtu.h*
	- o Contains code to use the MTU timer peripheral. This is used for measuring performance.
- *serial\_printf.c & serial\_printf.h*
	- o Replaces low-level functions to redirect printf() to a serial port. Also initializes SCI peripheral.
- *hardware\_setup.c*
	- o Sets up the clocks on the RX62N MCU. This replaces the default *hardware\_setup.c* file that comes from the project generators. This means the user will first need to remove the previous file and then add the new one. The user could also just copy the new file over the old one.
- *low\_level\_init.c*
	- o Reset processing function required by IAR
- *iorx111.h*
	- o RX111 header file for IAR

Your project window should look like this now:

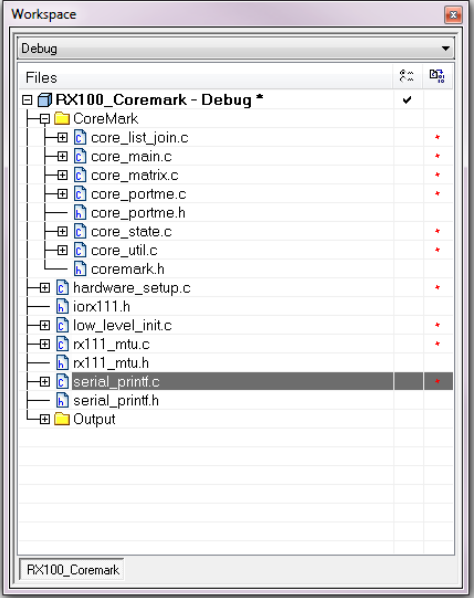

**Figure 5 : Add bsp files**

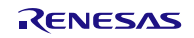

Save the workspace into your workspace folder in Windows by going to File>>Save Workspace and giving it a name.

#### <span id="page-4-0"></span>**6. Configuring CoreMark**

After the CoreMark source has been added, it needs to be configured. This is done through the *core\_portme.c* and *core\_portme.h* files. These files are commented well and if more information is needed then the CoreMark documentation (part of the package downloaded from coremark.org) can be consulted.

# <span id="page-4-1"></span>**6.1 System Definitions and Data Types**

The following information details the settings that are used for the provided example project. Open the file *core\_portme.h.* This file has a list of definitions that need to be changed to meet the requirements of the system being developed for. These definitions are listed below with the values that should be assigned to them for the RX111 example setup.

- HAS\_FLOAT
	- o Should be defined as '0' since the RX111 does not have an FPU. However, defining this as a 1 only results in better resolution when printing out the results and does not cause a significant difference in the final result.
- HAS\_TIME\_H
	- o Should be defined as '0' since the time functions are not implemented
- USE\_CLOCK
	- o Should be defined as '0' since the time functions are not implemented
- HAS STDIO
- o Should be defined as '1' since the IAR toolchain does support stdio.h
- HAS\_PRINTF
	- o Should be defined as '1' since the IAR toolchain does support printf()
- MAIN\_HAS\_NOARGC
	- o Should be set to '1' since arguments to main() are not used

The data types defined in *core\_portme.h* should be fine by default. The user will need to include *stddef.h* at the top of the file to make sure the *size\_t* typedef is defined.

#include <stddef.h>

Since *time.h* is not supported the use of the *clock\_t* type will need to be changed to *unsigned long*. This should be done in two places. In *core\_portme.h* find the following code and make the changes shown below.

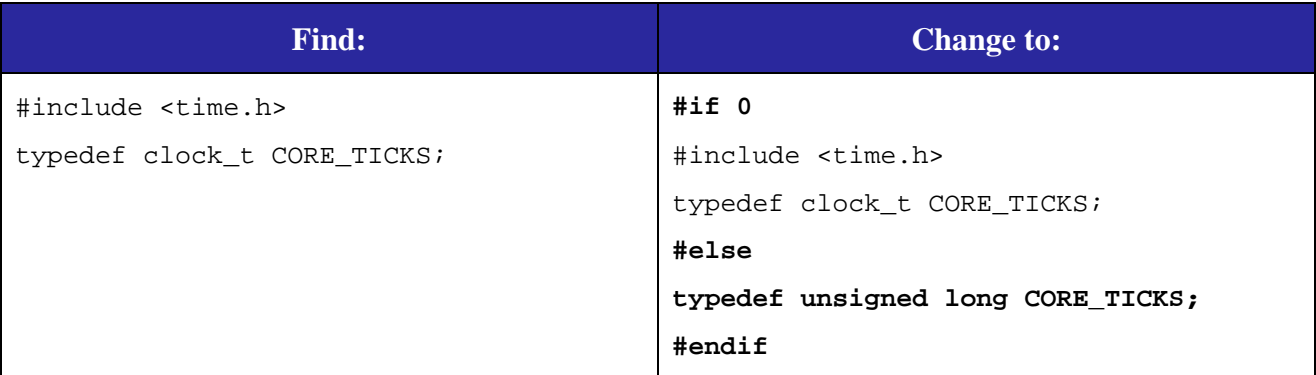

In *core\_portme.c* find the following code and the make the changes shown below.

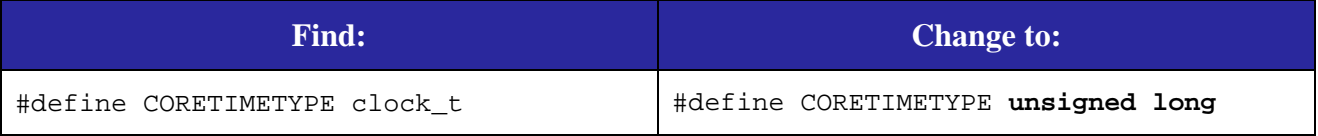

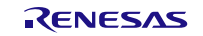

The CLOCKS\_PER\_SEC definition will also be missing. To fix this make the changes shown below in *core\_portme.c*.

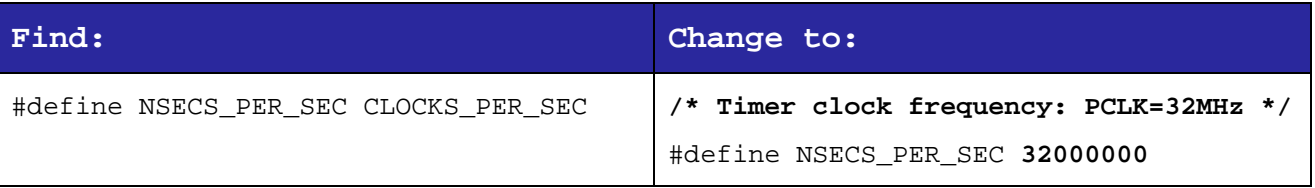

### **6.2 Run Configuration Definitions**

There are two definitions that need to be defined that have to do with the CoreMark run. The first definition is ITERATIONS. This definition defines the number of CoreMark iterations that will be run. The second definition is FLAGS STR which is set to a 0 length string. These definitions may be placed inside of *core\_portme.h* or can be defined in the toolchain options. For this example the definitions will be put in the toolchain options.

We also need to configure the include paths for the project.

This is done by following these steps:

- 1. In Embedded Workbench, right click on the project and select options.
- 2. Under Category, highlight "C/C++ Compiler".
- 3. Make sure the 'Preprocessor' tab is chosen.
- 4. In the Additional Include Directories box, enter \$PROJ\_DIR\$\bsp and \$PROJ\_DIR\$\CoreMark on separate lines.
- 5. In the Defined Symbols box, make the following entries on separate lines:
	- a. ITERATIONS=2000
	- b. FLAGS\_STR=""
	- c. COMPILER VERSION="EWRX V.2.41.1". If you are using a newer version of the compiler, modify this string accordingly.
- 6. The entries should look like this:

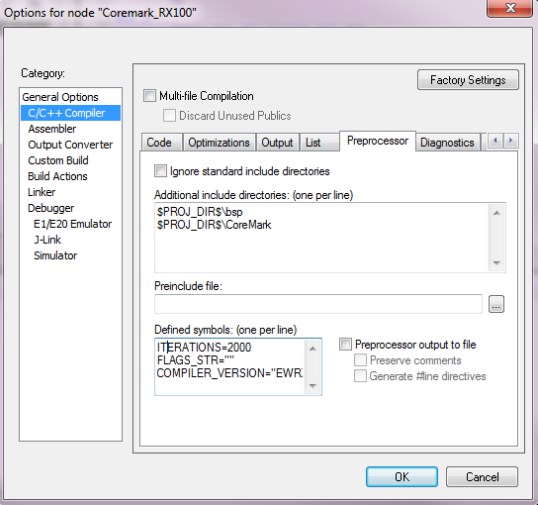

**Figure 6 : Configuration defintions**

7. Click OK

#### **6.3 Increasing Stack Size**

The default memory allocation method used by CoreMark is to use the stack. Using the IAR RX project generators the number of bytes allocated for the user and interrupts stacks is 256 bytes by default. The size of the user stack needs to be increased to avoid stack overflow. Follow the steps below to increase the stack size.

- 1. In Embedded Workbench, right click on the project and select options.
- 2. Under Category, highlight "General Options".
- 3. Make sure the "Stack/Heap" tab is chosen.
- 4. Set the Supervisor mode stack to 0x1000.

- 5. Set the Heap size to 0.
- 6. Click OK.

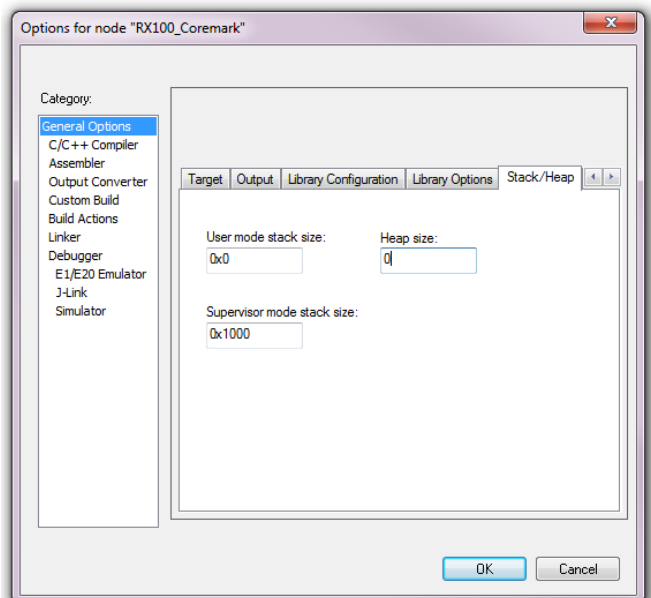

**Figure 7 : Increasing Stack Size**

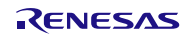

# **6.4 Getting Execution Cycles and Outputting Results**

In order to get performance results from the CoreMark benchmark we must know how many cycles it took to execute the CoreMark program. This is done in *core\_portme.c* using the start\_time() and stop\_time() functions. For this example the MTU timer on the RX111 was used to count cycles. Each MTU channel is 16-bits and two channels can be cascaded to make a 32-bit timer. If the MTU is run at the maximum speed of 32MHz this gives a maximum time of around 134 seconds. According to the CoreMark documentation the benchmark must be run for a minimum of 10 seconds which means there is no reason to divide the clock any further. The high resolution of the timer combined with a large number of CoreMark iterations makes the resulting cycle count very accurate. The functions to initialize, start, and stop the MTU are provided in *rx111\_mtu.c* which is provided with this application note.

After the measured section of the CoreMark has finished the results will be calculated and output using the printf() function. For this example the output of printf() will be directed to SCI1 which is connected to the serial port on the RSK. The user redirects the output of printf() by writing their own putchar() and getchar() functions. These functions and a function to initialize the SCI peripheral are included with this application note in *serial\_printf.c*.

[Table 1](#page-7-0) shows the changes that need to be made to *core\_portme.c* to use the MTU timer and initialize the SCI peripheral.

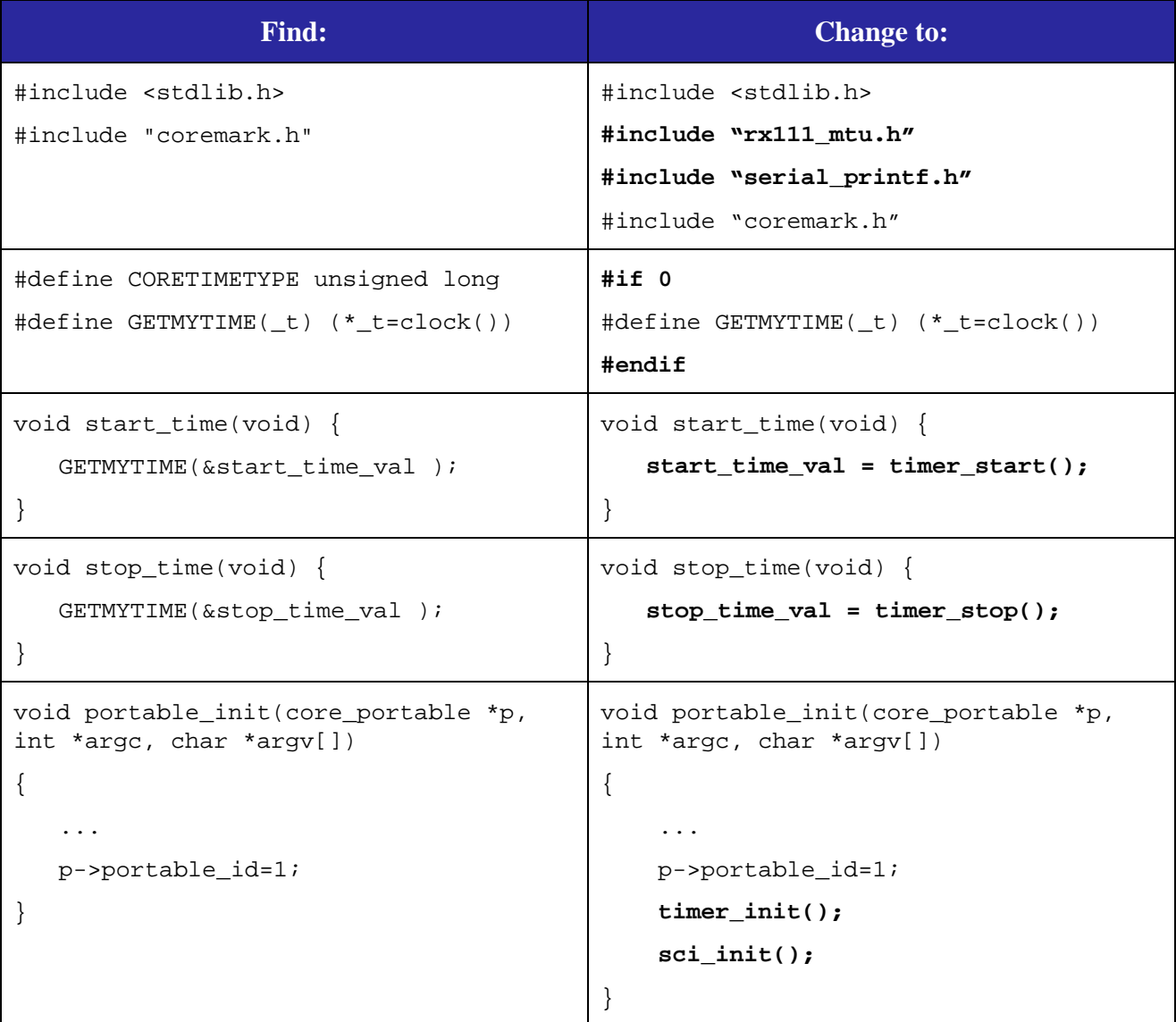

<span id="page-7-0"></span>**Table 1 : Changes to core\_portme.c**

# <span id="page-8-0"></span>**7. Optimizing CoreMark**

To obtain the best benchmark results optimizations should be turned on. This section will guide the user through using the same optimizations that were used to obtain the CoreMark number shown in Section [9.](#page-10-0)

### **7.1 Compiler Optimizations**

- 1. In Embedded Workbench, right click on the project and select options.
- 2. Under Category, highlight "C/C++ Compiler".
- 3. Make sure the "Code" tab is chosen.
- 4. Set Align functions to 4.
- 5. Select the Optimizations tab.
- 6. Set Level to High and change from Balanced to Speed.
- 7. Check the "No Size Constraints" option.
- 8. Click OK.

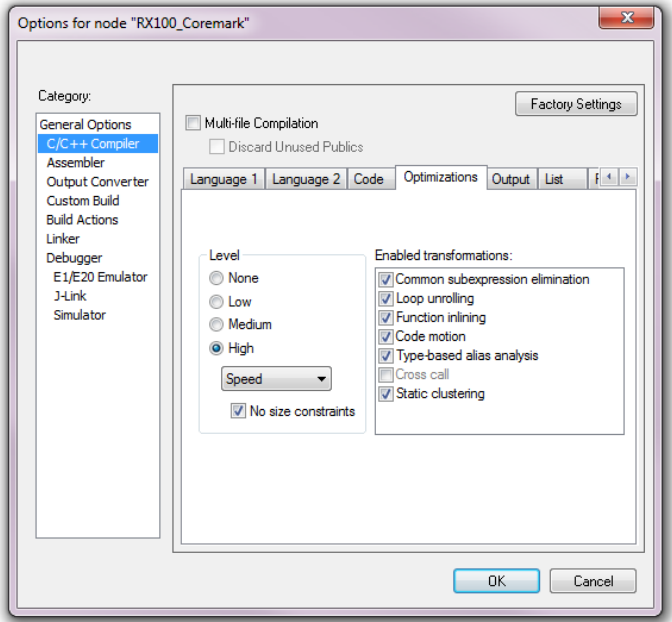

**Figure 8: Enable Optimizations for Compiler**

# **7.2 Linker Optimizations**

- 1. In Embedded Workbench, right click on the project and select options.
- 2. Under Category, highlight "Linker".
- 3. Make sure the "Optimizations" tab is chosen.
- 4. Check the "Inline small routines" option.

# <span id="page-8-1"></span>**8. Run the CoreMark Benchmark**

With the changes made from the previous sections go ahead and build the project by going to Project  $\gg$  Make. After this process has finished, we can connect to the RSK board and run the code. Follow the steps below to do this.

- 1. Connect the E1 debugger to your PC using the supplied cable.
- 2. Connect the RSK to the E1.
- 3. Bring up the emulator setup window by going to E1/E20 Emulator>>Hardware Setup
	- a. Change the Input clock to 16.0000 MHz
		- b. If the RSK does not have external power connected, check the "Power target from emulator" option, otherwise uncheck the option. For details on configuring the RSK for internal or emulator power, refer to the RSK schematic.

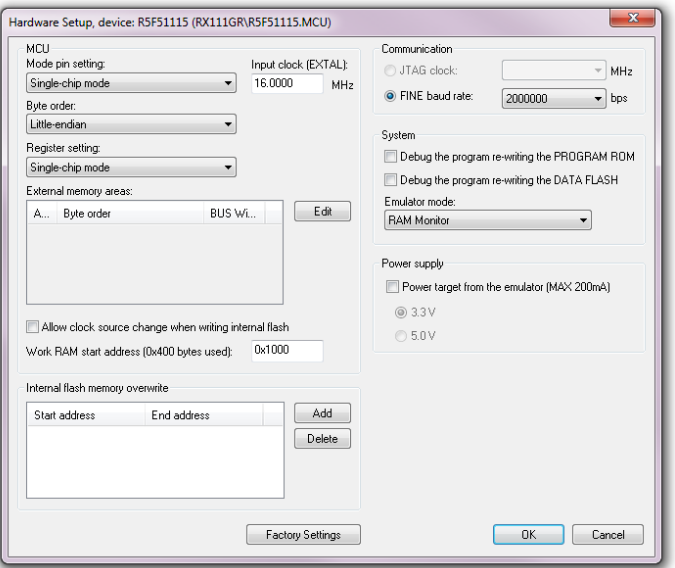

**Figure 9 : Configure E1 Debugging Session**

- c. Click OK.
- 4. Build the project by pressing F7
- 5. Start debugging by pressing "Ctrl+D".
- 6. Connect a serial cable between the RSK and your PC.
- 7. Open up a terminal program with the following settings:
	- a. 115200 baud
	- $b. 8$  data bits
	- c. 1 stop bit
	- d. No parity
	- e. No flow control
- 8. Click Debug >> Go.
- 9. After approximately 20 seconds the results should show up in the terminal window. Example output is shown in Sectio[n 9.](#page-10-0)

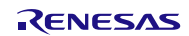

### <span id="page-10-0"></span>**9. Results for RX111**

This section shows the results for the example project that was built throughout this document. The system used was a RSK RX111. These results will be the same for all RX100 devices since they all share the same core.

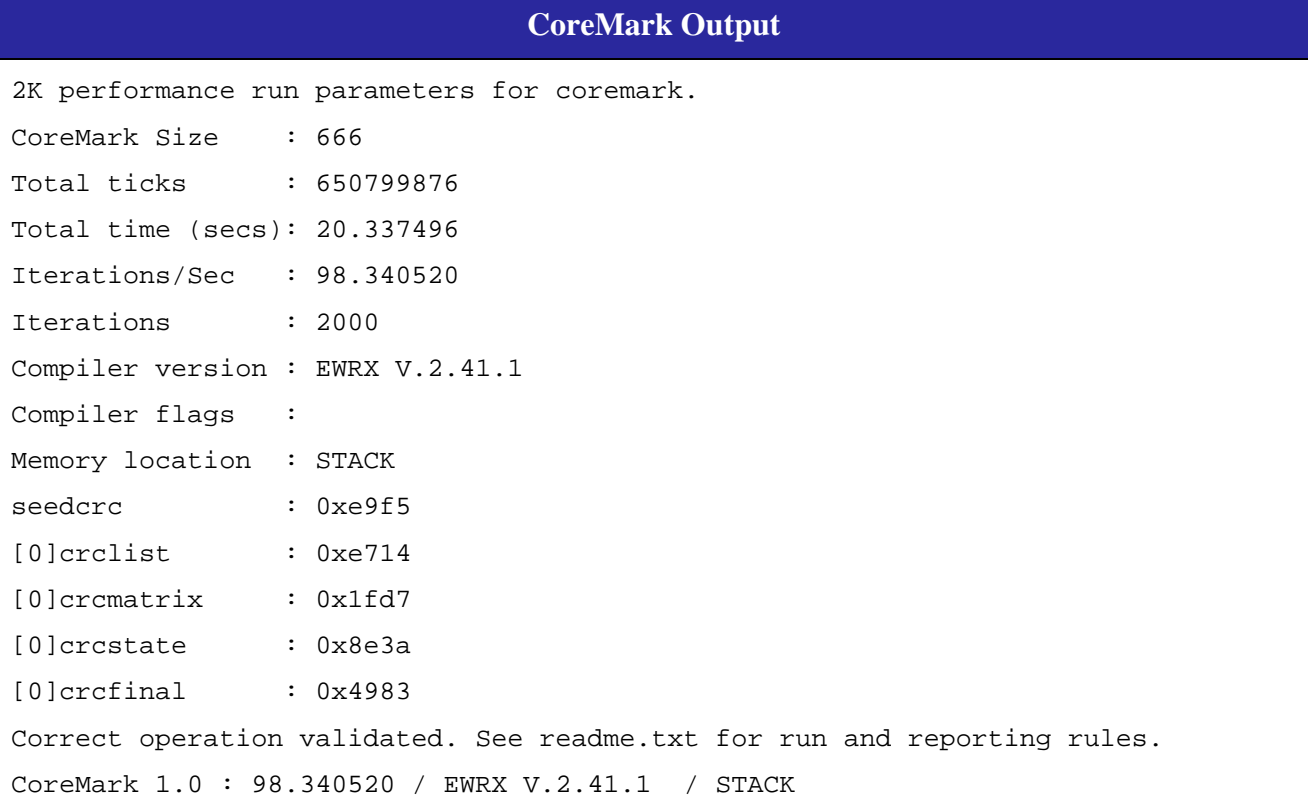

When discussing MCUs, many users are interested in seeing the CoreMark per megahertz of the MCU. The CoreMark number helps in showing raw horsepower while the CoreMark/MHz number helps show the efficiency of the core. If you have to run MCU-A at 100MHz and 80mA to match the processing power of MCU-B running at 50MHz and 40mA then most users will select MCU-B.

To calculate CoreMark/MHz the CoreMark number should be divided by the clock speed that was used when the benchmark was performed. For this example the RX111 was run at 32MHz.

CoreMark/MHz = CoreMark Score / Clock Speed

CoreMark/MHz = 98.340520 / 32MHz

 $CoreMark/MHz = 3.073$ 

*Note that you will get a slightly different result (Coremark/MHz = 3.125) if you have defined HAS\_FLOAT in section [6.1a](#page-4-1)s 0.This is because of lower resolution when printing the final result.*

# <span id="page-10-1"></span>**10. Summary**

Detailed instructions were provided to aid users in replicating the CoreMark/MHz number that Renesas provides. As with any benchmark, these results should not be used as the sole reason to choose one MCU over another. Rather, the CoreMark should be used as a general indicator of a MCU's core processing power. For example, if MCU-A has a CoreMark 95 and MCU-B has a CoreMark of 90 then the conclusion that can be drawn is that both MCUs have similar core capabilities and if one has enough power for you, then so should the other one. Using the same example, if a user says that MCU-A will work but MCU-B will not because it is not powerful enough then that means the margin for error is very small. In this case the user would be better off moving up to the next 'class' of MCUs with more processing power.

# **Website and Support**

Renesas Electronics Website <http://www.renesas.com/>

Inquiries

<http://www.renesas.com/inquiry>

All trademarks and registered trademarks are the property of their respective owners.

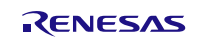

# **Revision Record**

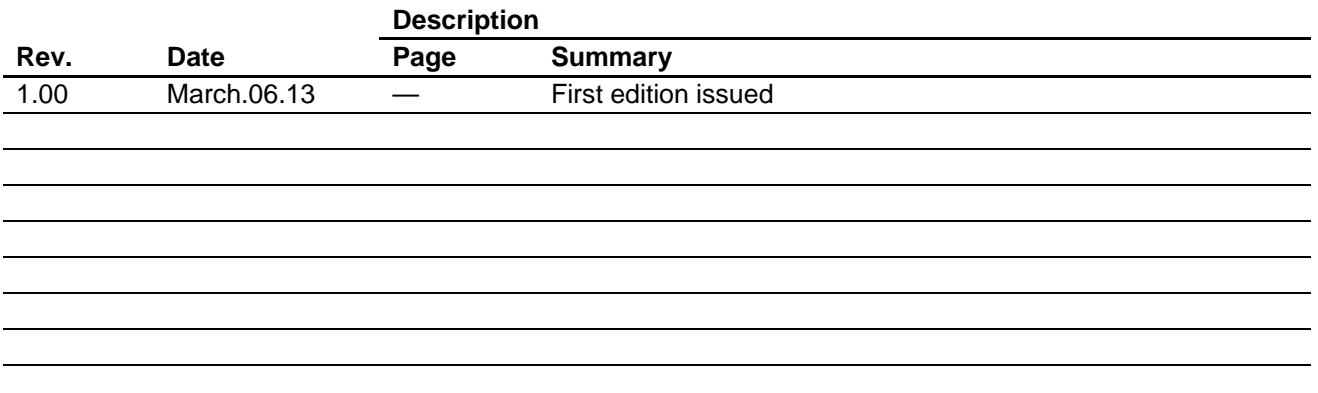

# **General Precautions in the Handling of MPU/MCU Products**

The following usage notes are applicable to all MPU/MCU products from Renesas. For detailed usage notes on the products covered by this document, refer to the relevant sections of the document as well as any technical updates that have been issued for the products.

1. Handling of Unused Pins

Handle unused pins in accord with the directions given under Handling of Unused Pins in the manual.

- ⎯ The input pins of CMOS products are generally in the high-impedance state. In operation with an unused pin in the open-circuit state, extra electromagnetic noise is induced in the vicinity of LSI, an associated shoot-through current flows internally, and malfunctions occur due to the false recognition of the pin state as an input signal become possible. Unused pins should be handled as described under Handling of Unused Pins in the manual.
- 2. Processing at Power-on

The state of the product is undefined at the moment when power is supplied.

- ⎯ The states of internal circuits in the LSI are indeterminate and the states of register settings and pins are undefined at the moment when power is supplied. In a finished product where the reset signal is applied to the external reset pin, the states of pins are not guaranteed from the moment when power is supplied until the reset process is completed. In a similar way, the states of pins in a product that is reset by an on-chip power-on reset function
	- are not guaranteed from the moment when power is supplied until the power reaches the level at which resetting has been specified.
- 3. Prohibition of Access to Reserved Addresses

Access to reserved addresses is prohibited.

- ⎯ The reserved addresses are provided for the possible future expansion of functions. Do not access these addresses; the correct operation of LSI is not guaranteed if they are accessed.
- 4. Clock Signals

After applying a reset, only release the reset line after the operating clock signal has become stable. When switching the clock signal during program execution, wait until the target clock signal has stabilized.

- ⎯ When the clock signal is generated with an external resonator (or from an external oscillator) during a reset, ensure that the reset line is only released after full stabilization of the clock signal. Moreover, when switching to a clock signal produced with an external resonator (or by an external oscillator) while program execution is in progress, wait until the target clock signal is stable.
- 5. Differences between Products

Before changing from one product to another, i.e. to a product with a different part number, confirm that the change will not lead to problems.

⎯ The characteristics of an MPU or MCU in the same group but having a different part number may differ in terms of the internal memory capacity, layout pattern, and other factors, which can affect the ranges of electrical characteristics, such as characteristic values, operating margins, immunity to noise, and amount of radiated noise. When changing to a product with a different part number, implement a system-evaluation test for the given product.

1. Descriptions of circuits, software and other related information in this document are provided only to illustrate the operation of semiconductor products and application examples. You are fully responsible for the incorporation of these circuits, software, and information in the design of your equipment. Renesas Electronics assumes no responsibility for any losses incurred by you or third parties arising from the use of these circuits, software, or information. 2. Renesas Electronics has used reasonable care in preparing the information included in this document, but Renesas Electronics does not warrant that such information is error free. Renesas Electronics

**Notice** 

- assumes no liability whatsoever for any damages incurred by you resulting from errors in or omissions from the information included herein. 3. Renesas Electronics does not assume any liability for infringement of patents, copyrights, or other intellectual property rights of third parties by or arising from the use of Renesas Electronics products or
- technical information described in this document. No license, express, implied or otherwise, is granted hereby under any patents, copyrights or other intellectual property rights of Renesas Electronics or others.
- 4. You should not alter, modify, copy, or otherwise misappropriate any Renesas Electronics product, whether in whole or in part. Renesas Electronics assumes no responsibility for any losses incurred by you or third parties arising from such alteration, modification, copy or otherwise misappropriation of Renesas Electronics product.
- 5. Renesas Electronics products are classified according to the following two quality grades: "Standard" and "High Quality". The recommended applications for each Renesas Electronics product depends on the product's quality grade, as indicated below.
- "Standard": Computers; office equipment; communications equipment; test and measurement equipment; audio and visual equipment; home electronic appliances; machine tools; personal electronic equipment; and industrial robots etc.

"High Quality": Transportation equipment (automobiles, trains, ships, etc.); traffic control systems; anti-disaster systems; anti-crime systems; and safety equipment etc.

 Renesas Electronics products are neither intended nor authorized for use in products or systems that may pose a direct threat to human life or bodily injury (artificial life support devices or systems, surgical implantations etc.), or may cause serious property damages (nuclear reactor control systems, military equipment etc.). You must check the quality grade of each Renesas Electronics product before using it in a particular application. You may not use any Renesas Electronics product for any application for which it is not intended. Renesas Electronics shall not be in any way liable for any damages or losses incurred by you or third parties arising from the use of any Renesas Electronics product for which the product is not intended by Renesas Electronics.

- 6. You should use the Renesas Electronics products described in this document within the range specified by Renesas Electronics, especially with respect to the maximum rating, operating supply voltage range, movement power voltage range, heat radiation characteristics, installation and other product characteristics. Renesas Electronics shall have no liability for malfunctions or damages arising out of the use of Renesas Electronics products beyond such specified ranges.
- 7. Although Renesas Electronics endeavors to improve the quality and reliability of its products, semiconductor products have specific characteristics such as the occurrence of failure at a certain rate and malfunctions under certain use conditions. Further, Renesas Electronics products are not subject to radiation resistance design. Please be sure to implement safety measures to guard them against the possibility of physical injury, and injury or damage caused by fire in the event of the failure of a Renesas Electronics product, such as safety design for hardware and software including but not limited to redundancy, fire control and malfunction prevention, appropriate treatment for aging degradation or any other appropriate measures. Because the evaluation of microcomputer software alone is very difficult please evaluate the safety of the final products or systems manufactured by you.
- 8. Please contact a Renesas Electronics sales office for details as to environmental matters such as the environmental compatibility of each Renesas Electronics product. Please use Renesas Electronics products in compliance with all applicable laws and regulations that regulate the inclusion or use of controlled substances, including without limitation, the EU RoHS Directive. Renesas Electronics assumes no liability for damages or losses occurring as a result of your noncompliance with applicable laws and regulations.
- 9. Renesas Electronics products and technology may not be used for or incorporated into any products or systems whose manufacture, use, or sale is prohibited under any applicable domestic or foreign laws or regulations. You should not use Renesas Electronics products or technology described in this document for any purpose relating to military applications or use by the military, including but not limited to the development of weapons of mass destruction. When exporting the Renesas Electronics products or technology described in this document, you should comply with the applicable export control laws and regulations and follow the procedures required by such laws and regulations.
- 10. It is the responsibility of the buyer or distributor of Renesas Electronics products, who distributes, disposes of, or otherwise places the product with a third party, to notify such third party in advance of the contents and conditions set forth in this document, Renesas Electronics assumes no responsibility for any losses incurred by you or third parties as a result of unauthorized use of Renesas Electronics products.
- 11. This document may not be reproduced or duplicated in any form, in whole or in part, without prior written consent of Renesas Electronics.
- 12. Please contact a Renesas Electronics sales office if you have any questions regarding the information contained in this document or Renesas Electronics products, or if you have any other inquiries. (Note 1) "Renesas Electronics" as used in this document means Renesas Electronics Corporation and also includes its majority-owned subsidiaries.
- (Note 2) "Renesas Electronics product(s)" means any product developed or manufactured by or for Renesas Electronics.

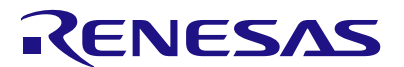

#### **SALES OFFICES**

#### Renesas Electronics Corporation

http://www.renesas.com

Refer to "http://www.renesas.com/" for the latest and detailed information.

Unit 906, Block B, Menara Amcorp, Amcorp Trade Centre, No. 18, Jln Persiaran Barat, 46050 Petaling Jaya, Selangor Darul Ehsan, Malaysia Tel: +60-3-7955-9390, Fax: +60-3-7955-9510 80 Bendemeer Road, Unit #06-02 Hyflux Innovation Centre Singapore 339949 Tel: +65-6213-0200, Fax: +65-6213-0300 13F, No. 363, Fu Shing North Road, Taipei, Taiwan Tel: +886-2-8175-9600, Fax: +886 2-8175-9670 **Renesas Electronics Hong Kong Limited**<br>Unit 1601-1613, 16/F., Tower 2, Grand Century Place, 193 Prince Edward Road West, Mongkok, Kowloon, Hong Kong Tel: +852-2886-9318, Fax: +852 2886-9022/9044 Unit 204, 205, AZIA Center, No.1233 Lujiazui Ring Rd., Pudong District, Shanghai 200120, China Tel: +86-21-5877-1818, Fax: +86-21-6887-7858 / -7898 **u.**<br>hunLu Haidian District, Beijing 100083, P.R.China Tel: +86-10-8235-1155, Fax: +86-10-8235-7679 **Renesas Electronics Europe GmbH**<br>Arcadiastrasse 10, 40472 Düsseldorf, Germany<br>Tel: +49-211-65030, Fax: +49-211-6503-1327 Dukes Meadow, Millboard Road, Bourne End, Buckinghamshire, SL8 5FH, U.K Tel: +44-1628-651-700, Fax: +44-1628-651-804 **Renesas Electronics Canada Limited**<br><u>1</u>101 Nicholson Road, Newmarket, Ontario L3Y 9C3, Canada Tel: +1-905-898-5441, Fax: +1-905-898-3220 2880 Scott Boulevard Santa Clara, CA 95050-2554, U.S.A. Tel: +1-408-588-6000, Fax: +1-408-588-6130 **Renesas Electronics Europe Limited Renesas Electronics America Inc. Renesas Electronics (China) Co., Ltd. Renesas Electronics (Shanghai) Co., Ltd. Renesas Electronics Taiwan Co., Ltd. Renesas Electronics Singapore Pte. Ltd. Renesas Electronics Korea Co., Ltd. Renesas Electronics Malaysia Sdn.Bhd.**

11F., Samik Lavied' or Bldg., 720-2 Yeoksam-Dong, Kangnam-Ku, Seoul 135-080, Korea Tel: +82-2-558-3737, Fax: +82-2-558-5141